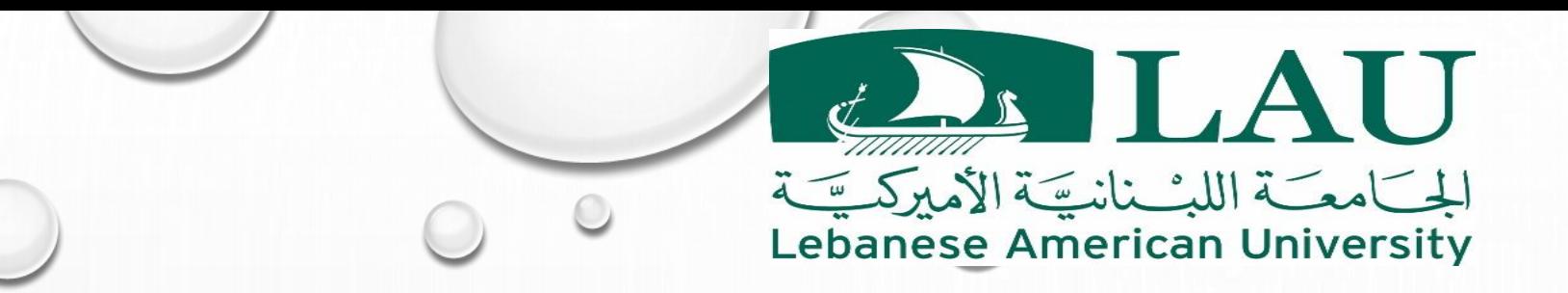

# BLACKBOARD LEARN ULTRA COURSE VIEW

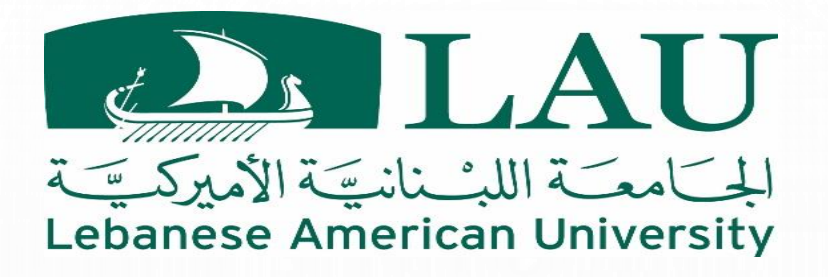

## Blackboard Ultra View

It is a simpler and more modern course experience for instructors and students.

- Mobile-Friendly :

The ultra course view adapts to the size of users' screens whether they view courses on a mobile phone, tablet, or desktop computer.

- Simplified Workflows:

On the *course content* page, select the plus sign to add content. The system walks you through the process to add assignments, discussions, links, and external content. Other common tasks, such as grading and sending messages, are simplified in the ultra course view as well.

- Improved Navigation:

No need to dig for course tools. At the top of your screen, you'll find content, events, discussions, grades, and messages, no matter where you are in the course.

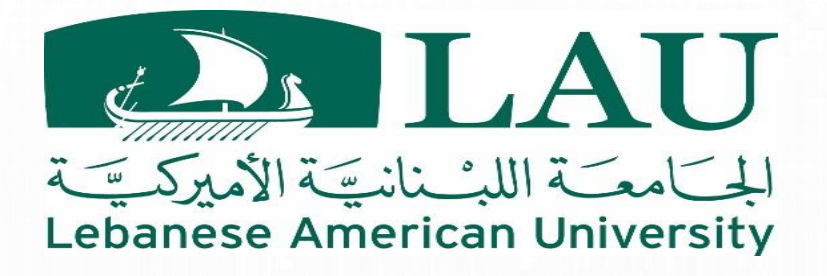

## Blackboard mix views

After we enable the Ultra Experience, Instructors will be able to have mix of courses views and will have the possibility to migrate their courses between the 2 views.

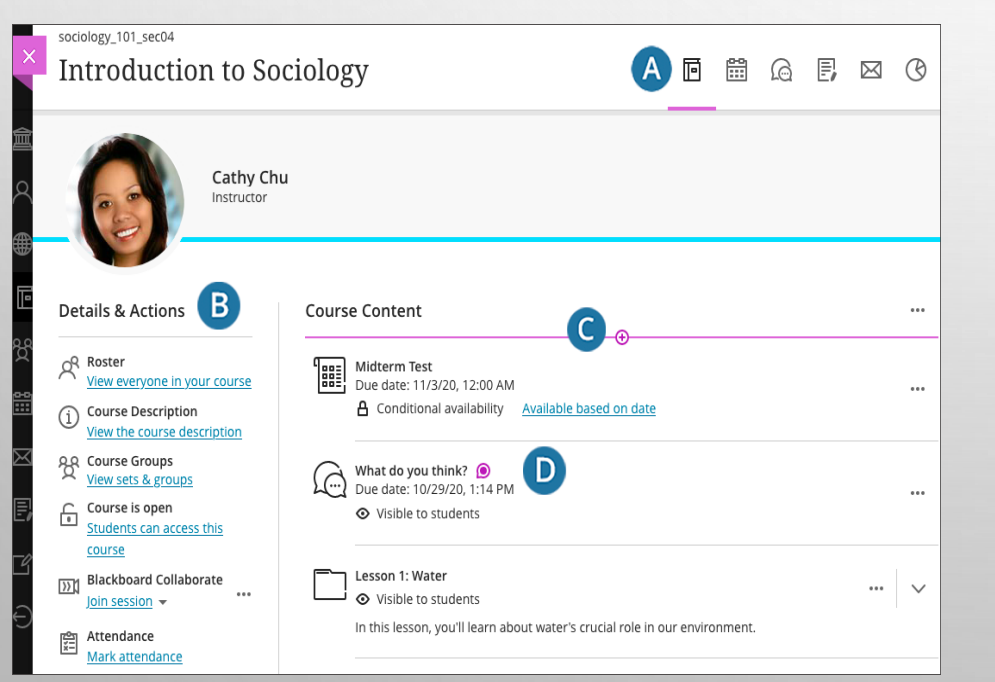

#### Ultra Course View **Original Course View Original Course View**

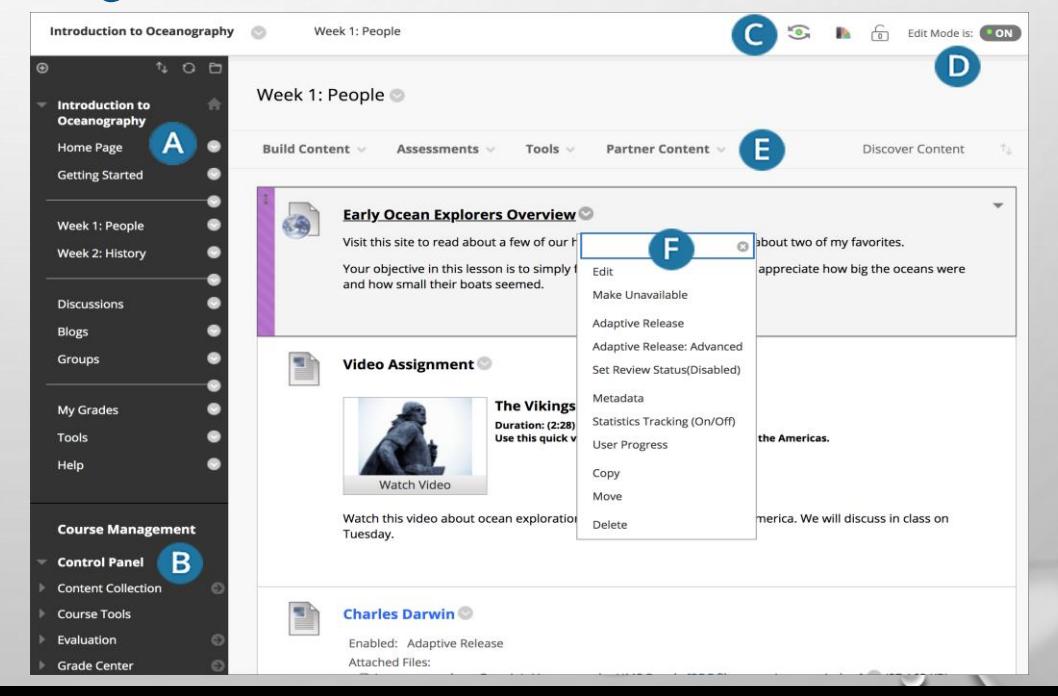

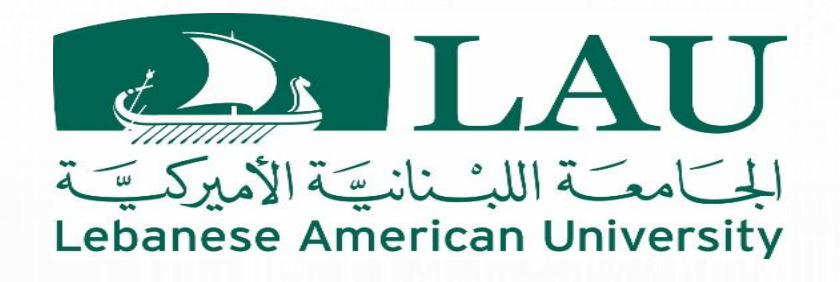

### Migrate courses to Ultra View

# Very Important Note:

Your course(s) can still be on the Original View. No need to migrate your course(s), unless you want to explore the new Ultra View and your are familiar with this new View.

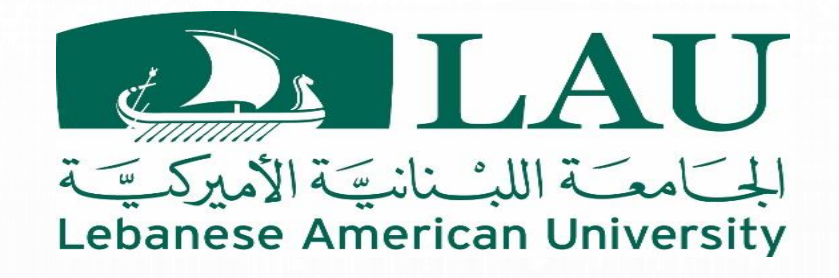

#### Migrate courses to Ultra View

To Migrate your course(s) to Ultra View you need to make sure about the following:

1) The Course should be not be open to Students. It has to be set as private.

2) Run the Ultra Course Preview

3) Explore the Preview

4) Check all the exceptions that have not been migrated

5) Content types that will convert

6) Content types and settings that will **NOT** convert

7) Choose your Course View

Watch this [video f](https://youtu.be/s_WyIMP4Sdo)or migrating course from *Original Course View* to *Ultra Course View*

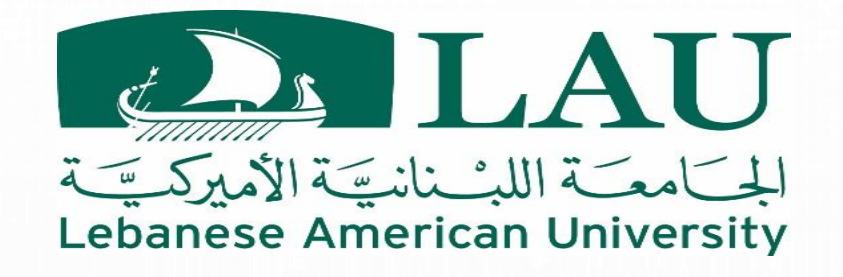

#### Migrate courses to Ultra View Make Your Course Private

To make your course(s) private, please do the following:

On the Courses page, select Make Course Private in the course's Menu

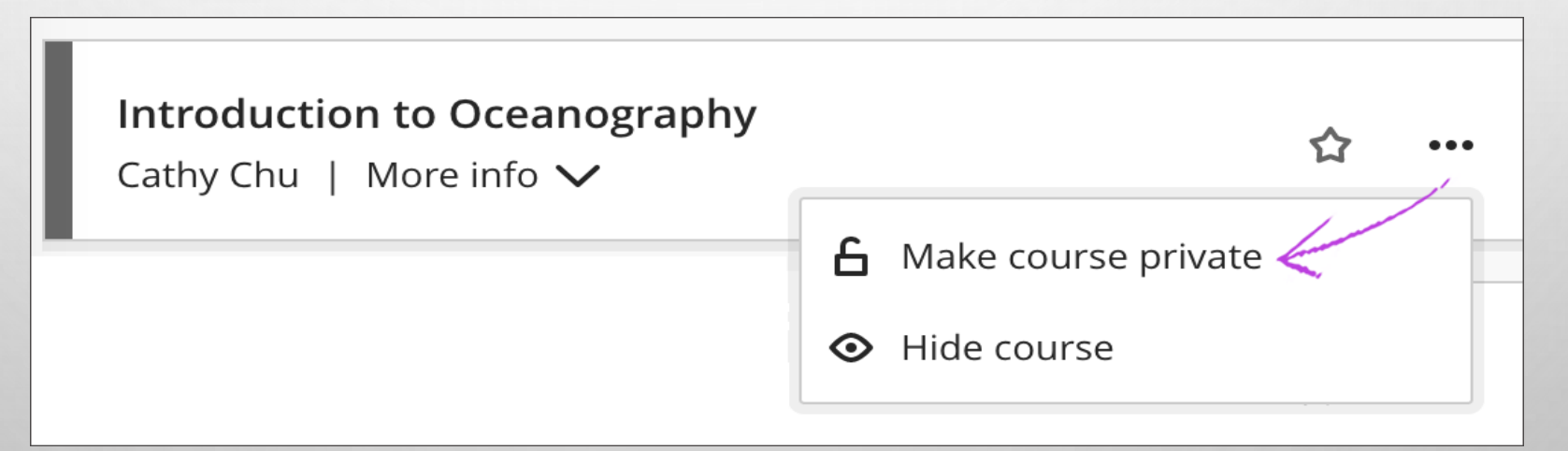

\* Be noted, that if you attempt to switch your course from Private to Open during the preview, you will be warned that you won't be able to switch back to the Original View.

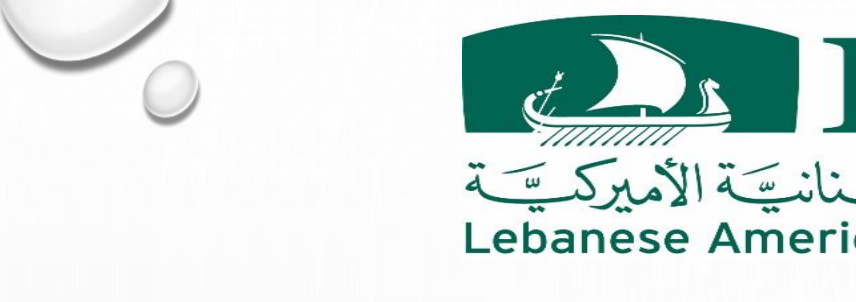

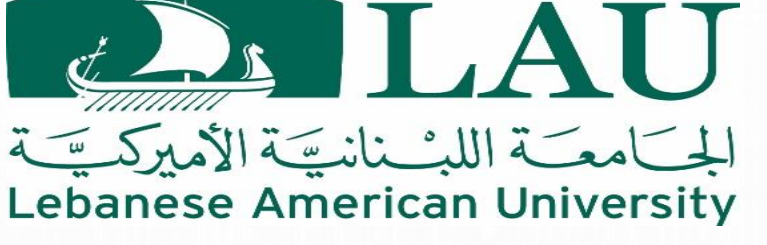

#### Migrate courses to Ultra View Run the Course Preview

- The preview is just that—a preview. You don't have to make a permanent change to your course.
- If you approve of the ultra course view, you can permanently convert your course.
- If you aren't ready to make the switch, you can return to the original course view. But, any changes you made to your course in the preview mode are lost if you switch back to the original course view. Use the preview to explore rather than build.

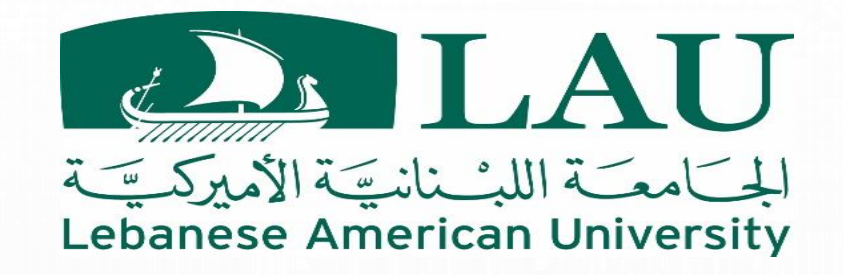

#### Migrate courses to Ultra View Begin the Course Preview

After you open the course, you may be able to start the Ultra Preview Experience, by selecting the *Experience the new Learn* Icon on the top-right corner of the page. ் Edit Mode is: ON

On the Pop-up window, start the conversion to the Ultra Course View.

Once the conversion is completed, an email notification will be send to your email address. You may access the course and check out how the content looks in the Ultra View.

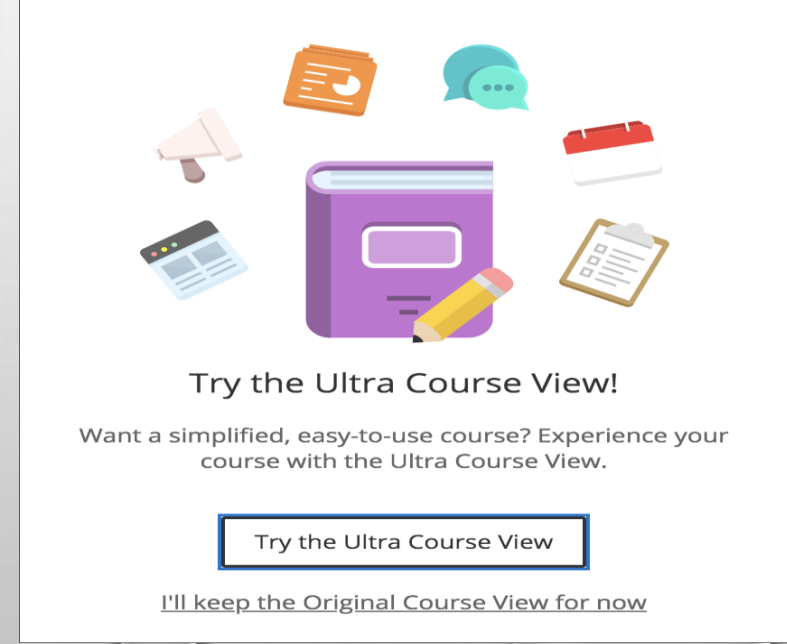

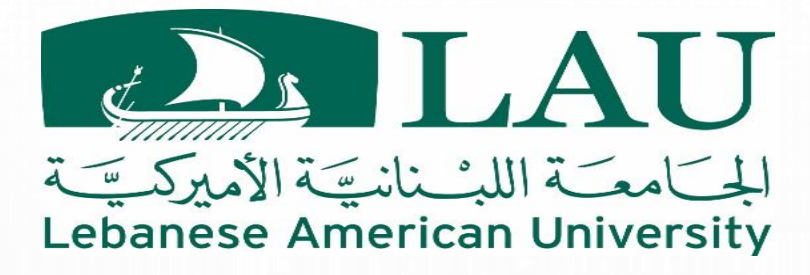

#### Migrate courses to Ultra View Explore the Preview

In the Ultra Course Preview, you can see exactly how your content will look and decide to permanently *Use the Ultra View* or go *back to Original View*.

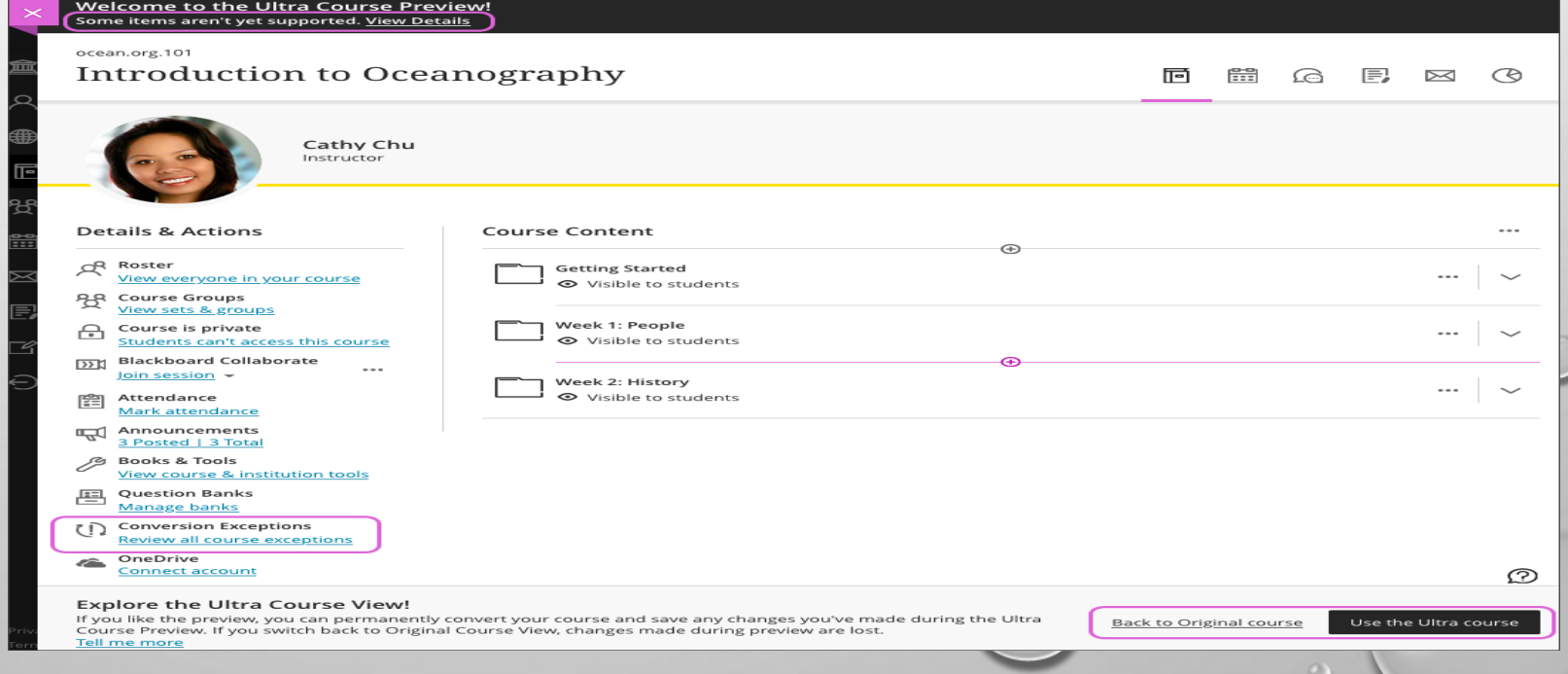

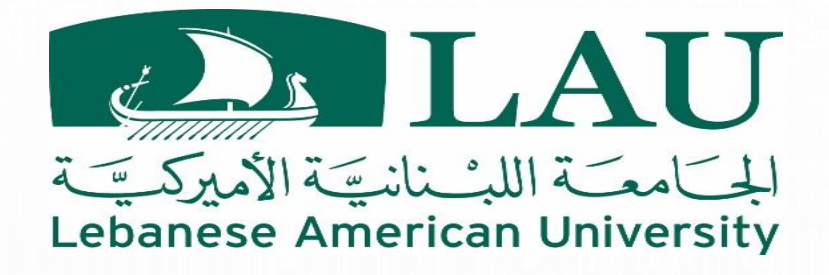

#### Migrate courses to Ultra View Explore the Preview

- Select the *view details* link in the banner or the *course exceptions* link in the *details & information* area to view how many items won't carry forward in the ultra course view. These items are known as **Exceptions**.
- In the *conversion details* panel, select a priority group to view the specifics so you can make the best decision for your course. At this time, some features aren't ready in the ultra course view such as surveys, self and peer assessments, wikis, and blogs.

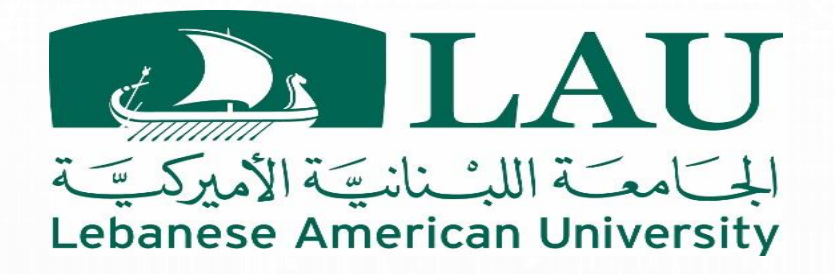

#### Migrate courses to Ultra View Understanding the Exception

As mentioned previously the conversion from Original View to Ultra View might has some exceptions. These exceptions might include contents, tools and other features that used to be available on the Original View and not available on the Ultra View.

The system groups exceptions into three priority groups, based on the potential impact:

- *Low Priority:* 

Exceptions include course appearance changes, formatting changes, or slight feature limitations.

- *Medium Priority:* 

Exceptions include feature behavior changes and formatting and submission removal.

- *High Priority*:

Exceptions include unsupported features and grade data removal.

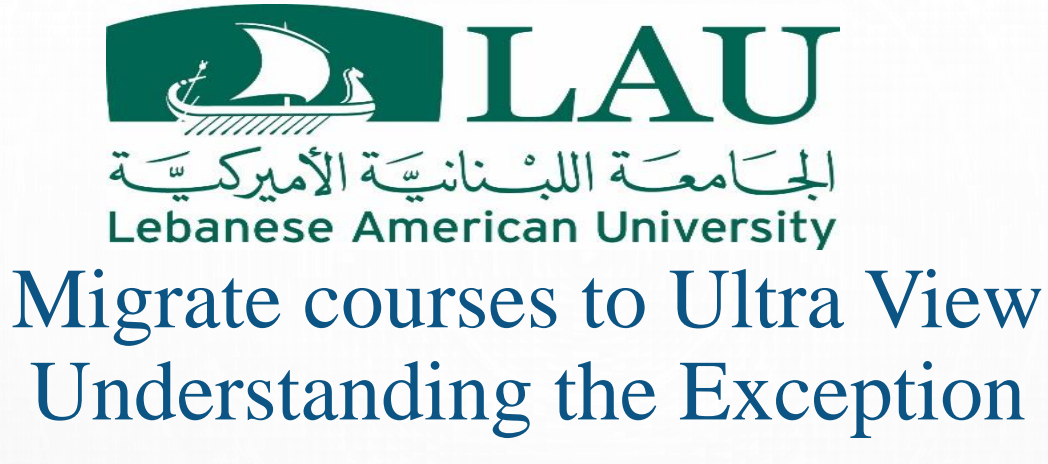

Select *view exceptions* under a priority heading to learn more. All exceptions in that category appear in the panel. To see how the exception affects parts of your course, select an exception. The list of affected content appears so you can understand the specific changes. Ultra Course Preview Ultra Course Preview

*Remember, you're in preview mode, you haven't' committed to a permanent conversion of your course yet*. *Any changes you make to your course while in the ultra course view preview won't be saved if you exit the preview and choose to continue in the original course view.* 

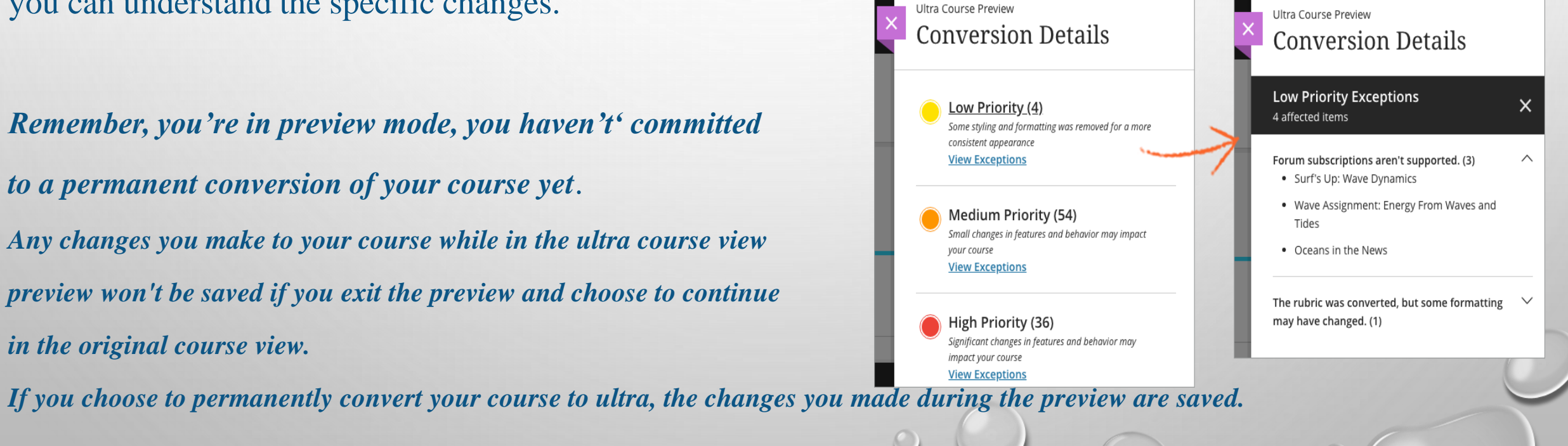

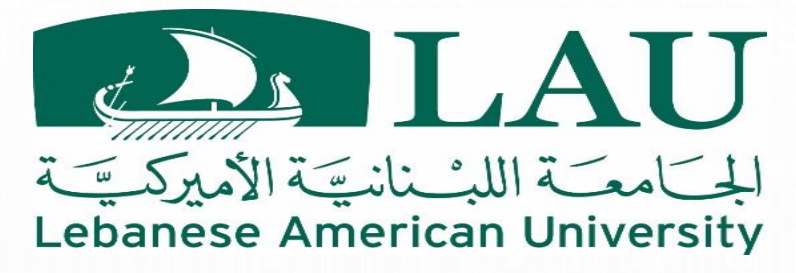

### Migrate courses to Ultra View Content types that will convert

As features and functions continue to roll out for the ultra course view, the supported list will expand.

- Content items are converted to [ultra documents](https://help.blackboard.com/Learn/Instructor/Ultra/Course_Content/Create_Content/Create_Course_Materials/Create_Content_Items_or_Documents#ultra_document)—some loss of formatting to text and files that you added in the editor may occur
- Folders are limited to two sub-levels
- File attachments are grouped together in alphabetical order at the end of the content
- Assignments, including group assignments, are converted to ultra assignments, with attempt data, submissions, and grades removed during conversion
	- Assignments with maximum points that contain decimal places  $>$  the points possible value is truncated and  $\bigcirc$ rounded down to the nearest whole number
- Assignments with safeAssign enabled

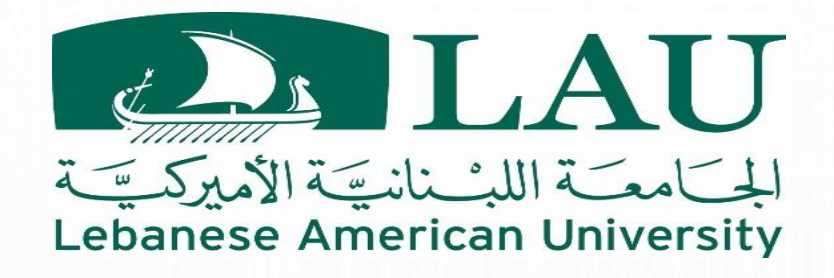

#### Migrate courses to Ultra View Content types that will convert

- Tests are converted with only the calculated formula, essay, fill in the blank, fill in multiple blanks, matching, multiple choice, multiple answer, and true/false question types supported at this time
	- Unsupported question types and test options are removed
	- Attempt data and submissions are removed during conversion
	- Maximum points or question point values that contain a decimal are truncated and rounded down to the nearest whole number
- Original questions pools are converted to ultra question banks and appear on the *reuse questions* page
	- Existing tags added to questions in the original course view appear on the *reuse questions* page
- Original question sets and random blocks are converted to ultra question pools
- Percentage-range and percentage rubrics are converted without descriptions
	- All other rubric types are converted to percentage rubrics, such as points and point range
	- All original rubric settings are now set to the ultra rubric defaults, such as display to students

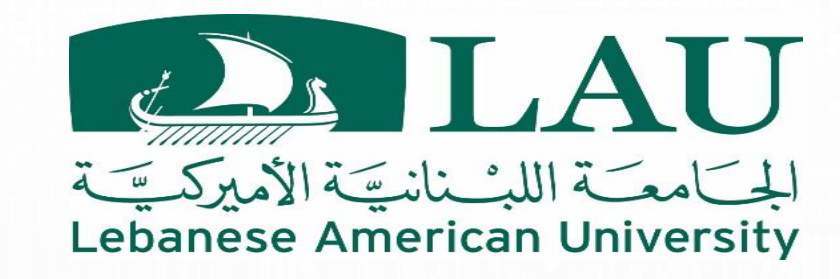

#### Migrate courses to Ultra View Content types that will convert

- Calendar due dates
- Discussions are flattened to four levels of threading—ability to view replies to replies—with some settings removed.
	- An original graded forum that **doesn't** allow members to create new threads keeps the current behavior described above.
	- An original graded forum that allows members to create new threads is converted to a graded discussion in ultra and all of its seed child threads and replies are deleted.
	- Group discussion boards, forums, and threads aren't converted.
- Course announcements are converted with limitations:
	- Rich text announcements are converted to plain text
	- Some embedded images may appear
	- No attachments and date restrictions included
	- Course links may appear but won't take users to the content items

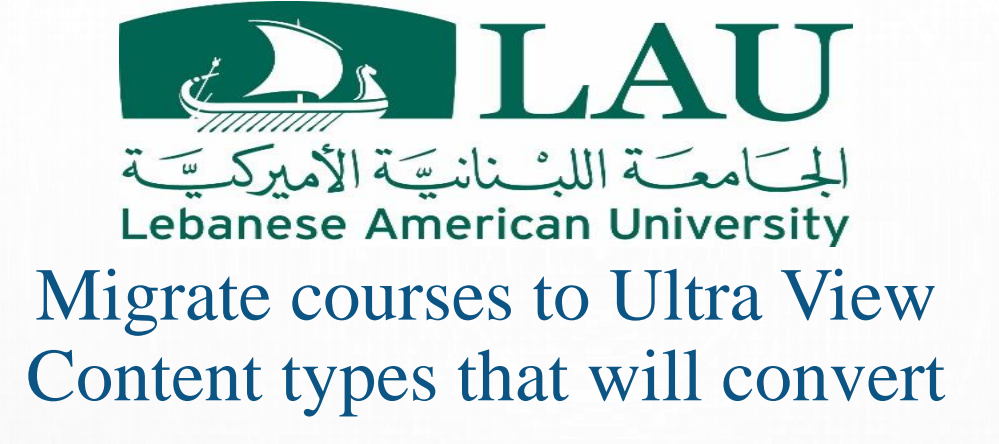

- Gradebook with some limitations
- Lesson plan content is organized into two sub-levels of folders
- Mashup links to the original content appear, if possible
- Web links
- Course links: to assignments and discussions only with limitations
- Goal alignments: converted for [supported items in the ultra course view](https://help.blackboard.com/Learn/Instructor/Ultra/Performance/Goals#ultra_goals) and made visible to students
- Attendance
- SCORM packages: attempt data is converted to ultra, but the data is lost if you go back to the original course view
- Learning modules: content organized into two sub-levels of folders with no forced sequential viewing setting
- Journals: original course view journals, prompts, and settings are included in course archives and exports and are converted in the ultra course view. Only journals from content areas in original courses appear in ultra courses on the *course content* page. At this time, comments and student entries aren't included when you restore an archive.

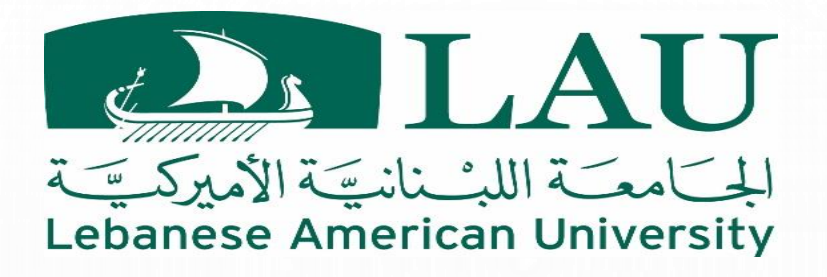

#### Migrate courses to Ultra View Content types and settings that will **NOT** convert

- These items are removed from the course when you convert permanently to ultra course view:
- Blank page content type
- Wikis and blogs
- Syllabus content type
- Module pages
- Lesson plans
- Surveys
- Unsupported test options
- Unsupported question types
- Delegated grading setting

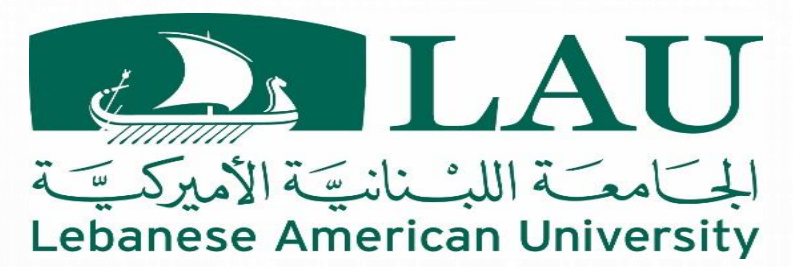

#### Migrate courses to Ultra View Content types and settings that will **NOT** convert

- Self and peer assessments
- Tasks tool
- Groups not part of a group set don't appear on the *course groups* page
	- Self-enroll signup sheets don't convert
- Achievements
- Textbook content type
- Course links to tools and content with the exception of assignments and discussions with limitations
- Adaptive release rules and settings are removed from any content items that have them
- Guest access
- Course banners
- Course messages

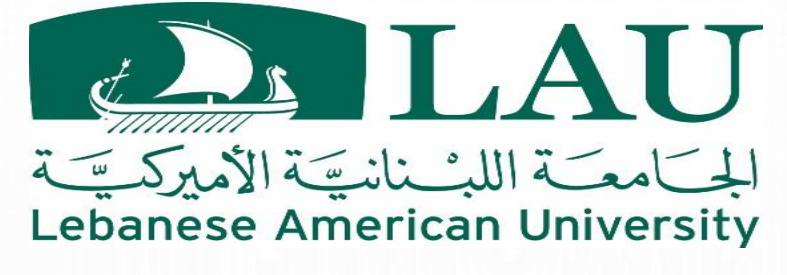

#### Migrate courses to Ultra View Choose your Course View

After you preview the Ultra Course View and checking all the **Exceptions**, you can either permanently convert the course to Ultra or stay with the Original version.

Select the course view you want in the bar at the bottom of your screen.

Back to Original course

Use the Ultra course

**Back to Original course:** Your course reverts to the way it was before the preview. Remember, any changes you made to your course during the Ultra preview **are lost** if you go back to the Original Course View.

**Use the Ultra course**: After you make the conversion permanent, you can open the course to students when you're ready.